## **Buku Manual Aplikasi MyKuta Berbasis Andoid**

Langkah-langkah panduan penggunaan aplikasi MyKuta untuk Kepala Desa:

- 1. Sediakan HP Android Bapak/ibu Kades lalu klik link dibawah ini untuk proses download, https://mykuta.dairikab.go.id/android/myKuta-v.1.0.3.apk .
- 2. Setelah berhasil mendownload, silahkan buka aplikasi MyKuta otomatis akan menampilkan penjelasan mengenai Layanan Administrasi Desa, Sapa Kepala Desa, Pasar Desa, dan Arahan untuk memulai layanan MyKuta silahkan klik button MULAI.

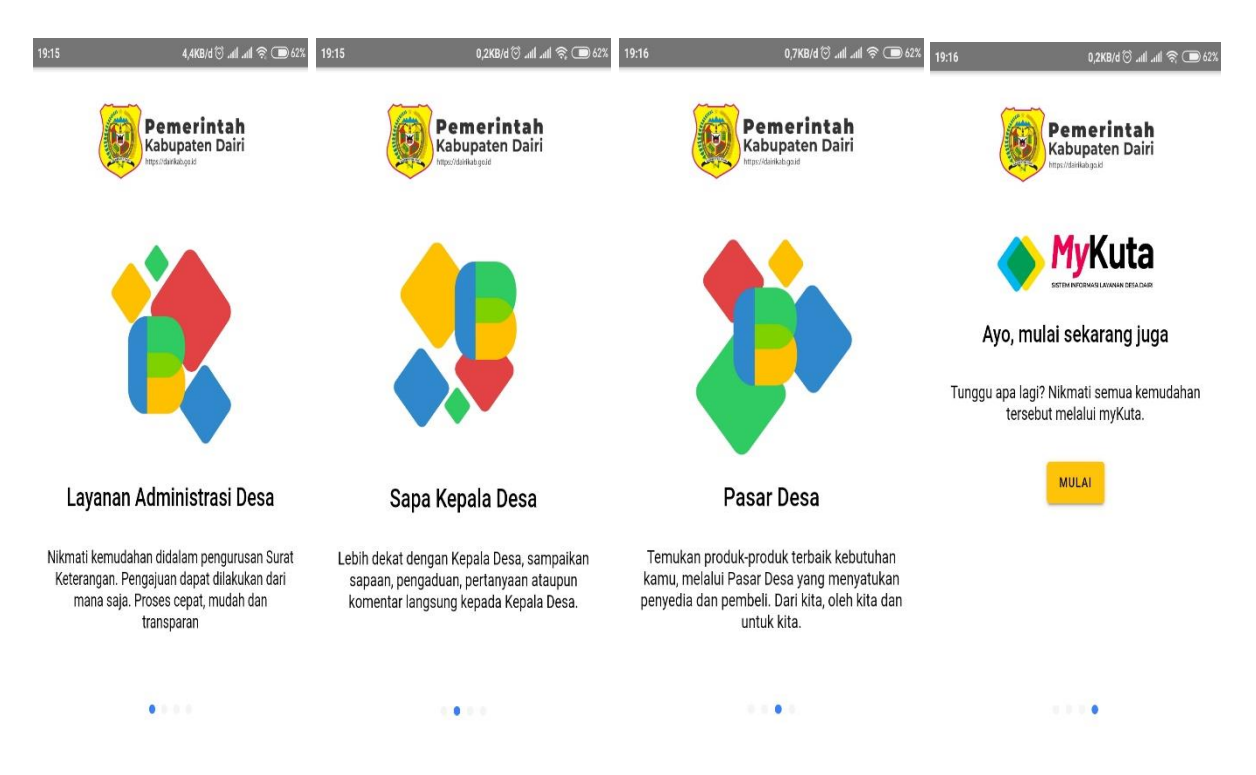

3. Selanjutnya silahkan ketik Email dan Kata Sandi Bapak/ibu Kades untuk masuk ke aplikasi dan menikmati layanan-layanan yang ada.

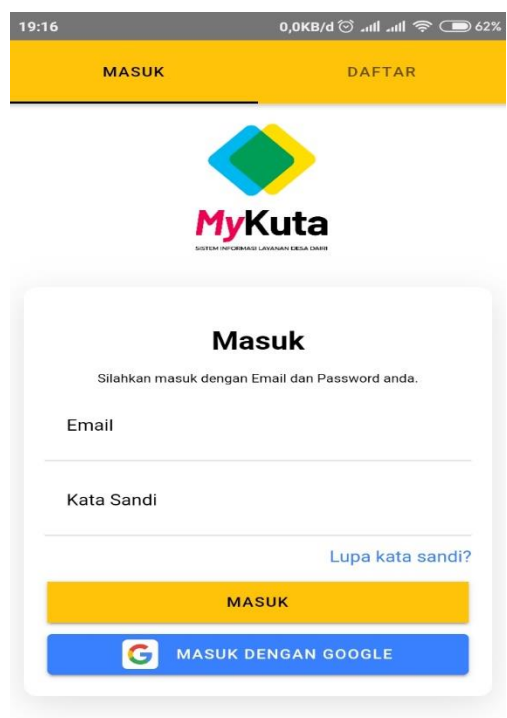

4. Jika sebelumnya tidak memilik akun diharapkan untuk mendaftar terdahulu, silahkan klik Daftar pada gambar lalu isi form tersebut. Jika sudah silahkan klik button DAFTAR, Bapak/ibu Kades juga bisa mendaftar menggunakan akun google silahkan diklik lalu pilih akun mana yang ingin dipakai untuk bisa lanjut ke aplikasi, dapat dilihat pada gambar dibawah ini.

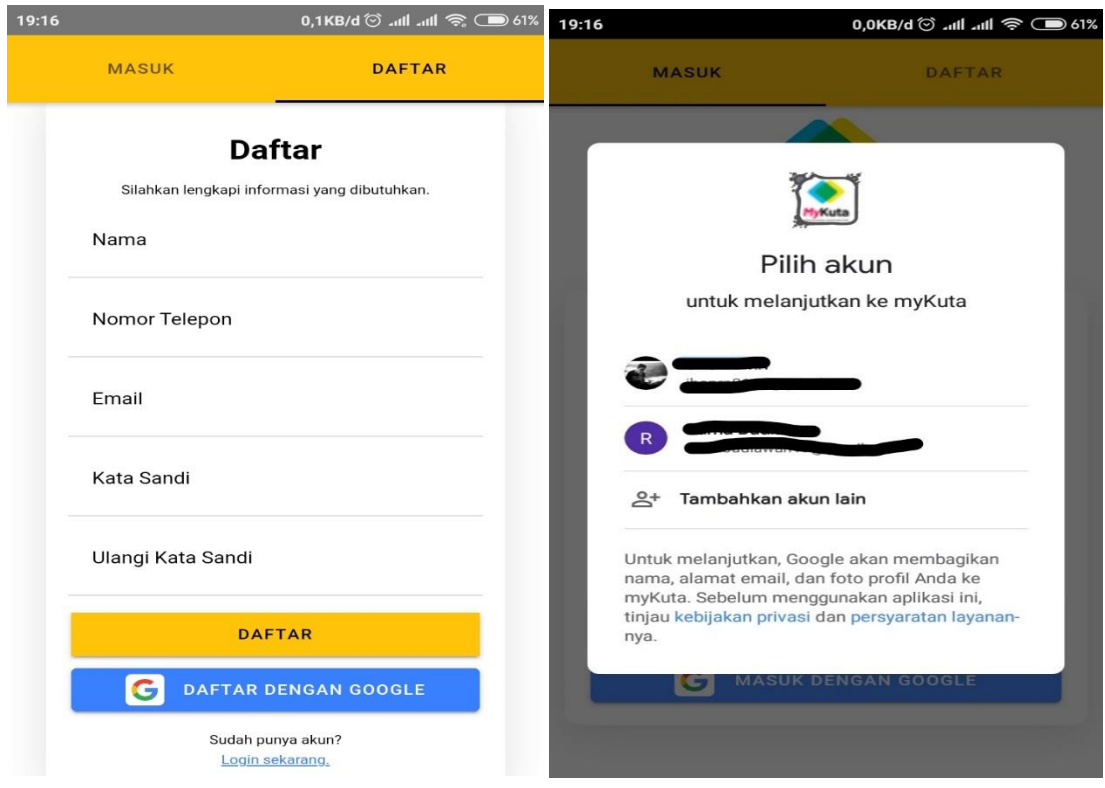

5. Setelah berhasil mendaftar silahkan login kembali, dan jika Bapak/ibu Kades lupa dengan Kata Sandi yang sebelumnya didaftarkan, aplikasi menyediakan layanan untuk itu, sebelum melakukan login ada fitur " Lupa kata sandi? " klik fitur tersebut maka akan diarahkan ke halaman berikut silahkan masukkan Alamat Email Pak Kades lalu kirim.

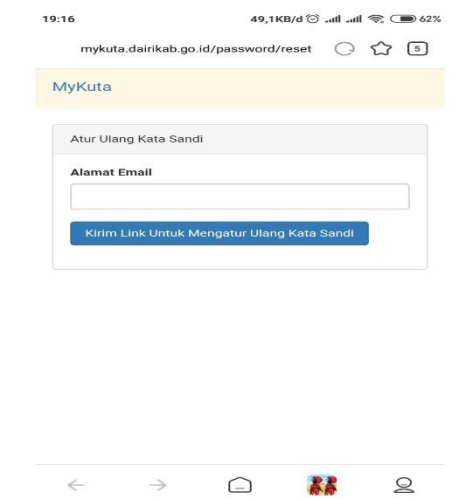

6. Next, berikut tampilan awal jika akun berhasil login Bapak/ibu Kades akan diarahkan ke menu Home yang menampilkan beberapa slide option pada gambar dimana setiap gambar slide terdapat link untuk masuk ke halaman web begitu juga, Home menampilkan Pasar Desa dimana jika diklik salah satu produk akan mengarahkan ke menu Pasar Desa, dan untuk gambar-gambar produk, gambar dengan urutan teratas merupakan gambar populer yang sering dikunjungi warga-warga di Pasar Desa.

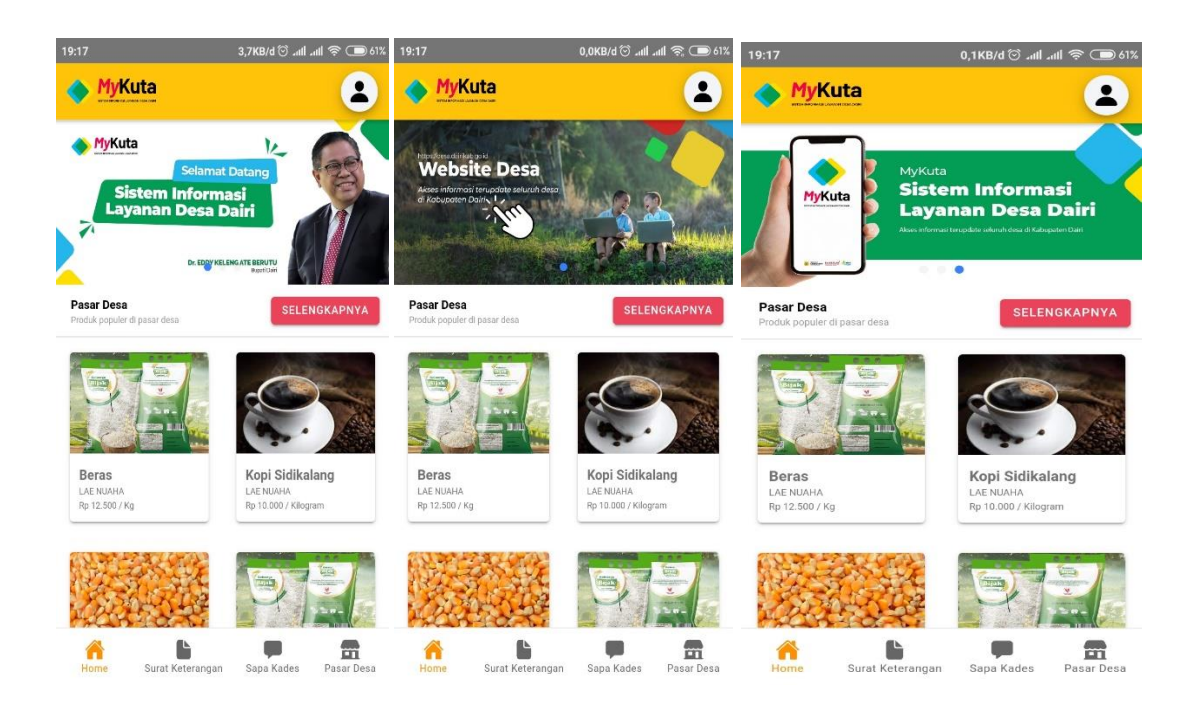

7. Selanjutnya terdapat menu Surat Keterangan, pada fitur ini menjelaskan terdapat beberapa surat-surat permohonan yang sebelumnya diajukan oleh warga-warga desa dimana surat keterangan tersebut ditujukan pada Kades untuk ditandatangani secara digital dengan syarat surat disetujui oleh Bapak/ibu Kades.

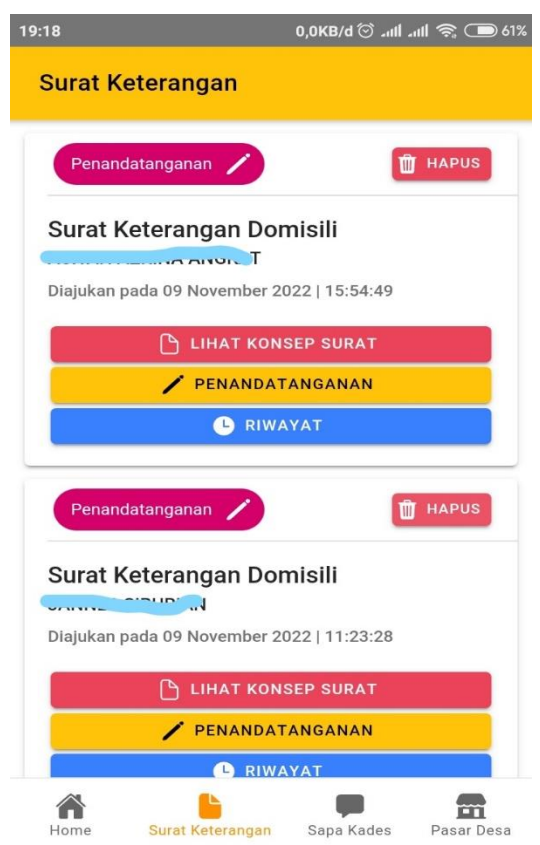

8. Pada menu Surat Keterangan Bapak/ibu Kades dapat melihat dan membaca terlebih dahulu Konsep Surat yang diajukan warga, terdapat Button LIHAT KONSEP SURAT silahkan diklik itu akan menampilkan isi dari surat sipemohon. Jika Bapak/ibu Kades sudah yakin dengan SUKET tersebut selanjutnya lakukan penandatanganan dengan mengklik button PENANDATANGANAN berwarna Orange, silahkan ketikkan kode Passphrase nya lalu klik TANDATANGAN, otomatis SUKET berhasil Pak Kades Tanda tangani.

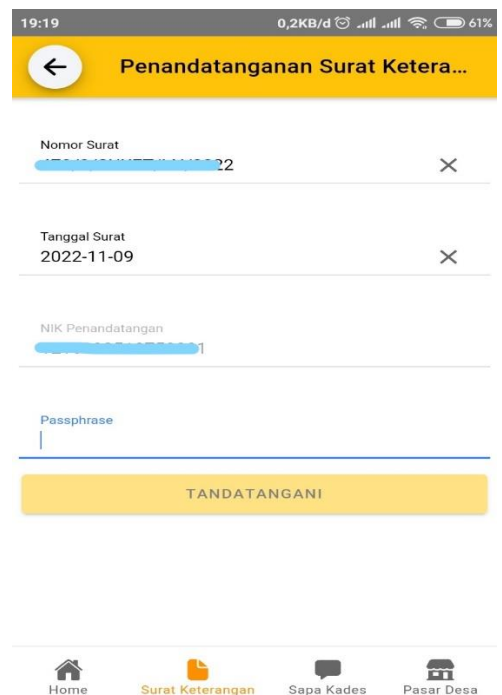

9. Next, pada menu Sapa Kades terdapat beberapa warga-warga desa yang menyapa Bapak/ibu Kades. Pak Kades dapat membalas pesan warga dengan membuka salah satu pesan, Pak Kades maupun warga yang menyapa bisa saling balas membalas pesan, tetapi hanya sebatas membalas dengan kata-kata tidak dengan foto ataupun video.

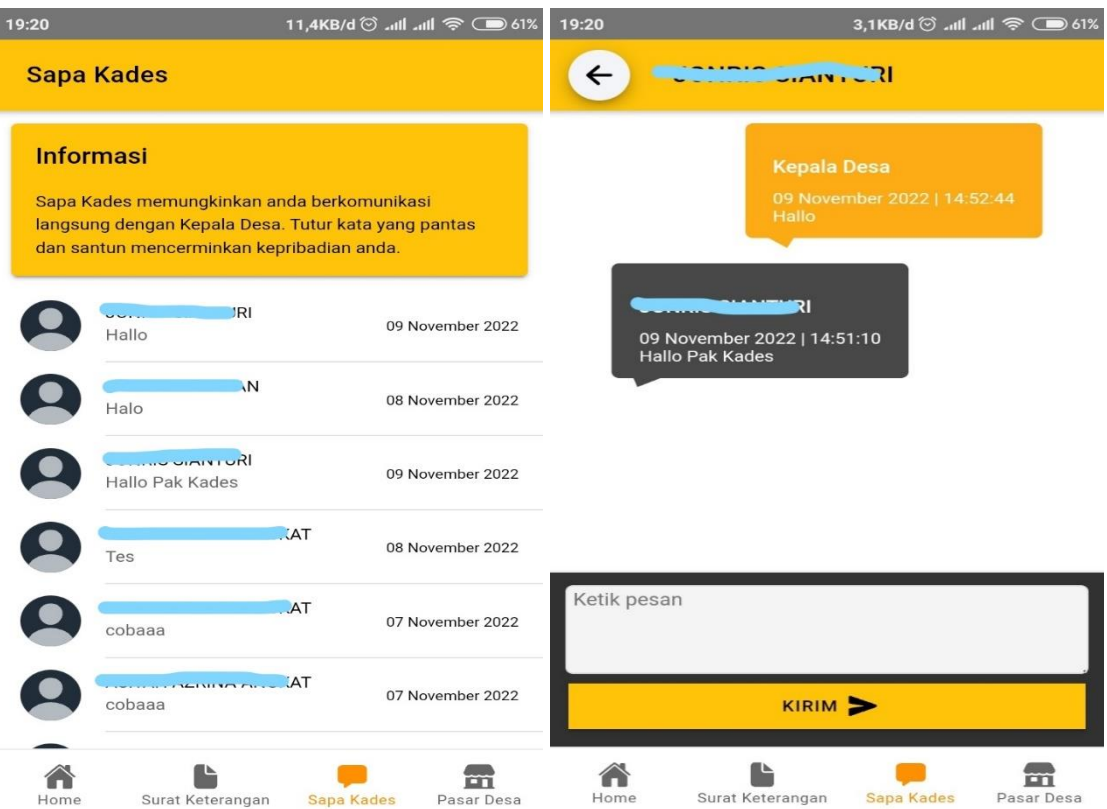

10. Selanjutnya terdapat menu Pasar Desa pada fitur ini menjelaskan adanya produk-produk yang dijual/dipromosikan oleh warga-warga desa sekabupaten dairi, Bapak/ibu Kades bisa melihat produk tersebut dengan mengklik salah satunya dan jika tertarik ingin membeli terdapat kontak dan ikon(telpon) yang bisa dihubungi melalui WhattsApp, Pesan SMS, dan Telpon.

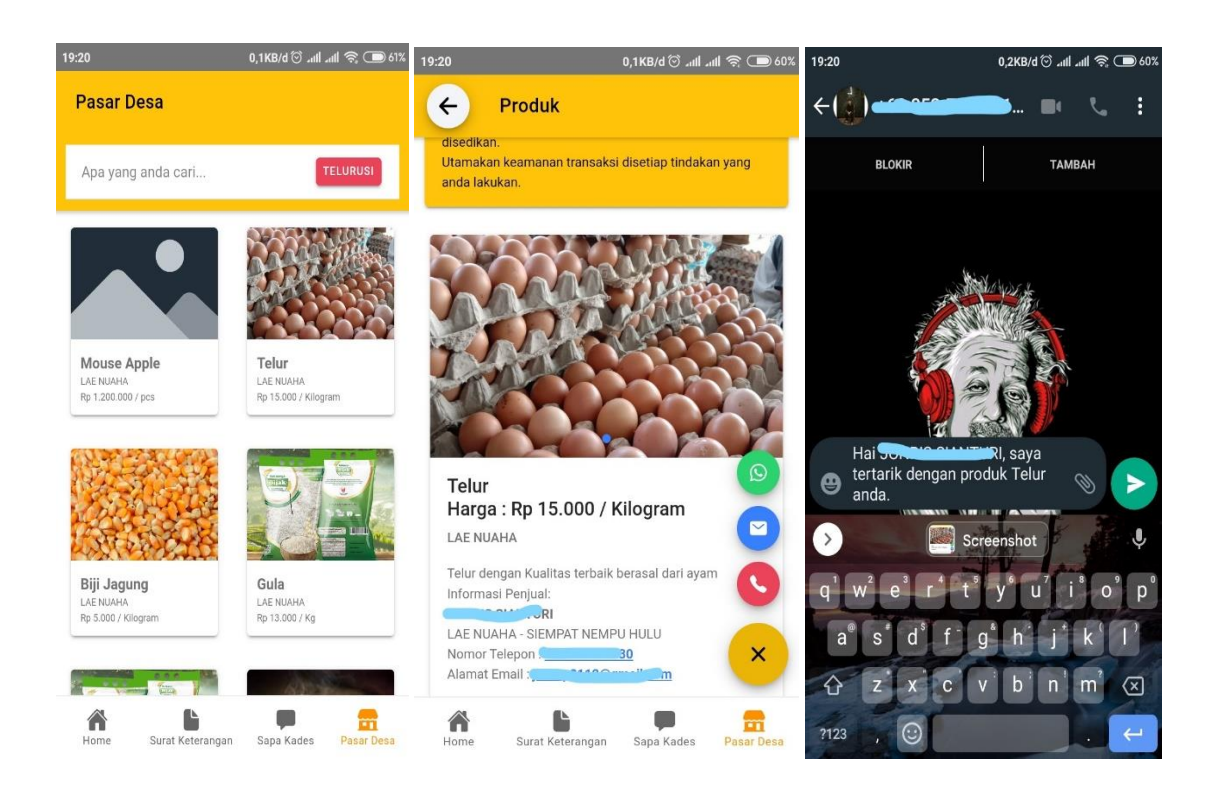

11. Terakhir pada bagian awal saat Pak Kades melakukan login terdapat ikon(orang) di kanan pojok atas silahkan diklik itu akan mengarah ke menu Profil, fitur ini menjelaskan tentang informasi dari Bapak/ibu Kades terdapat Manajemen Akun seperti Email, Username, dan Kata Sandi dan juga Manajemen Kontak terdapat Nomor Whattsapp. Jika Pak Kades ingin mengubah Kata Sandi ataupun Nomor Whatsapp silahkan langsung masukkan data yang ingin diubah lalu simpan pembaruan, otomatis data tersimpan.

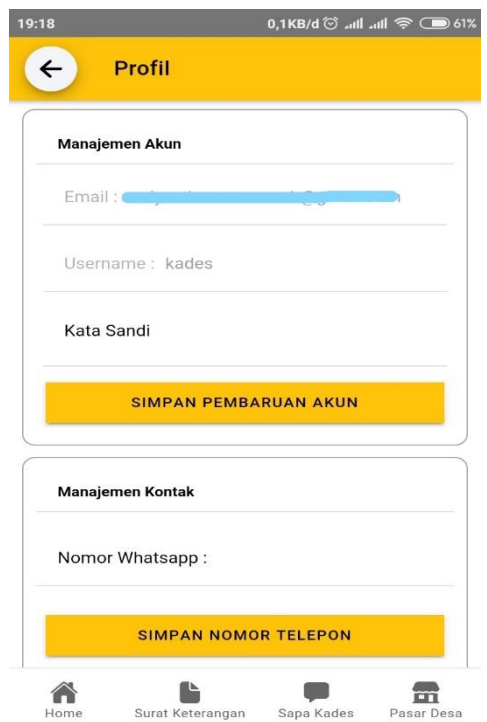

12. Aplikasi MyKuta juga menerapkan Notifikasi pemberitahuan jika sewaktu-waktu ada notif dari warga yang mengajukan SUKET ataupun Sapa Kades, maka suara Notifikasi pada HP akan muncul dengan syarat akun tidak boleh dikeluarkan lebih jelasnya dapat dilihat pada gambar dibawah ini.

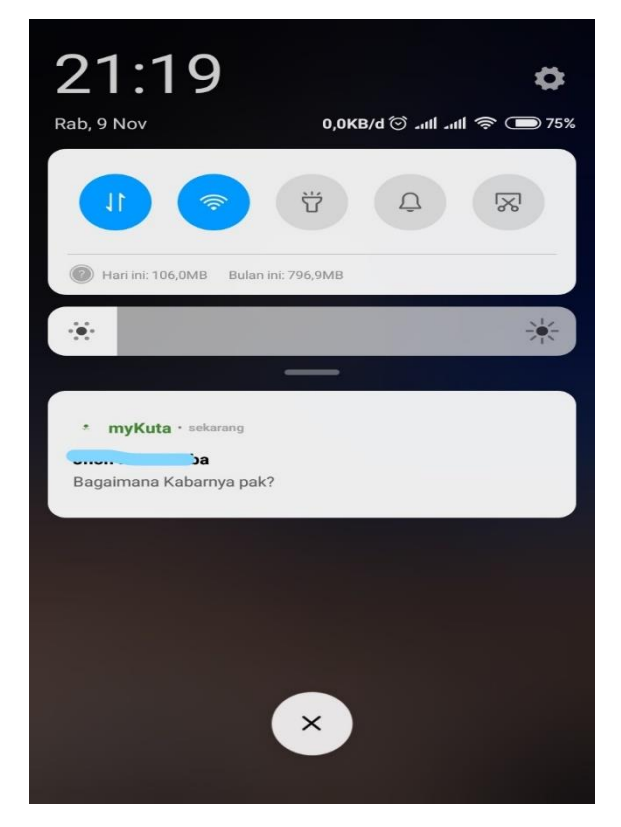

13. Jika sudah tidak ada keperluan akun bisa dikeluarkan dengan cara klik menu Profil scroll kebawah lalu klik button KELUAR, akan ada perintah yakin untuk keluar klik YA jika yakin dan BATAL untuk tidak. Terima Kasih.

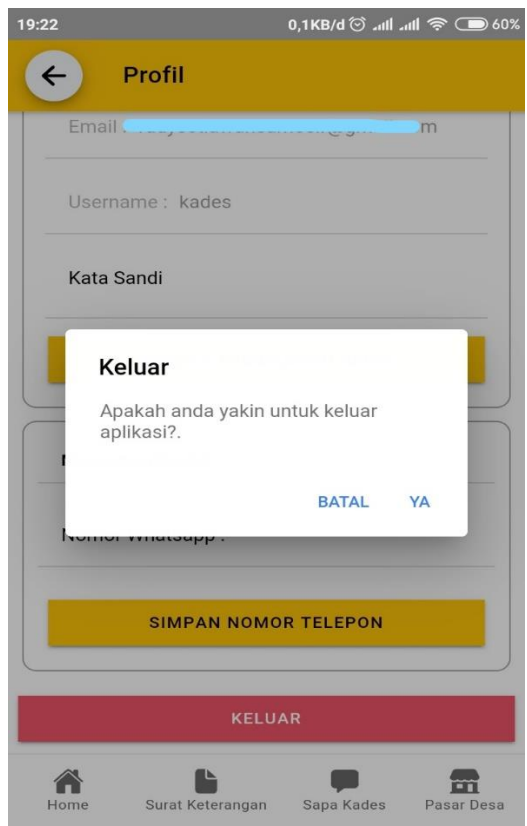